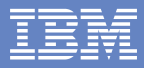

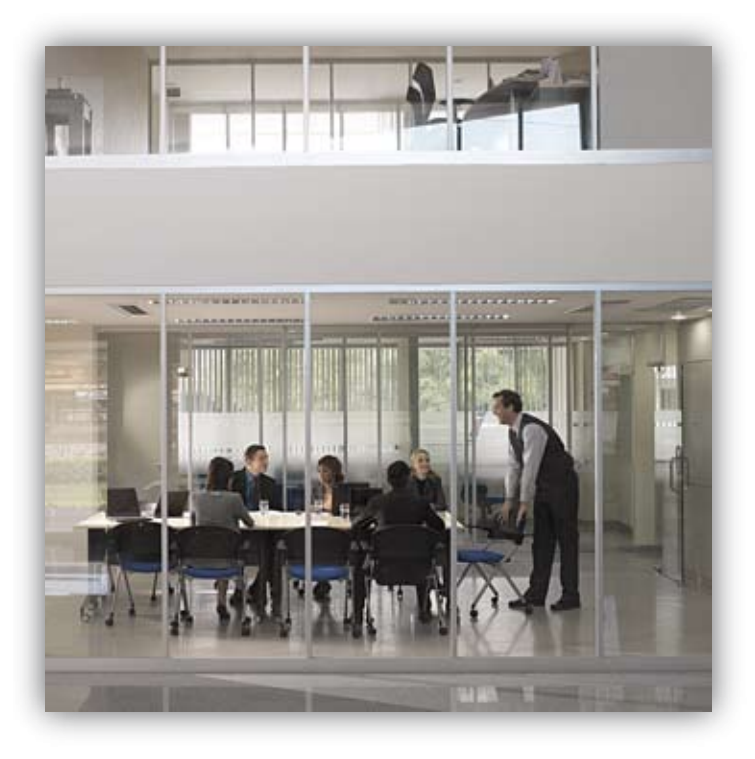

# **IBM Lotus Notes 8.5**

praktyczne wskazówki

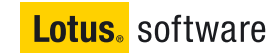

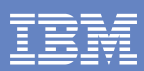

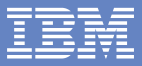

# **Spis treści**

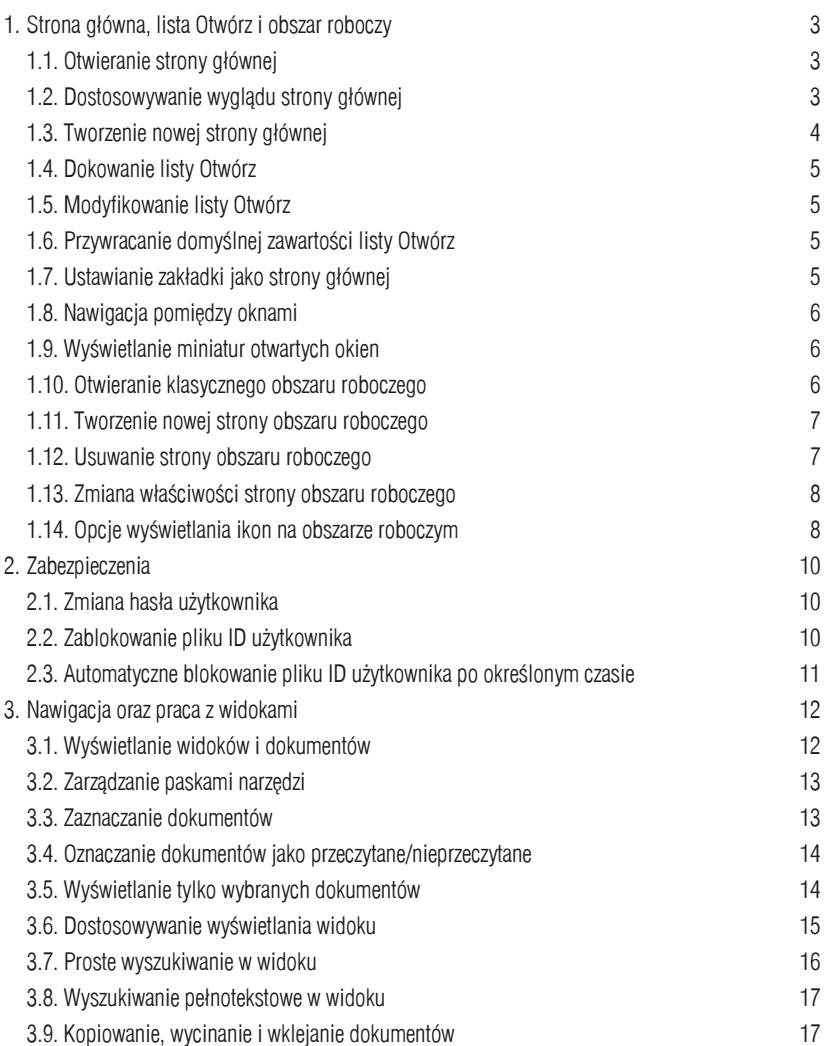

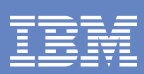

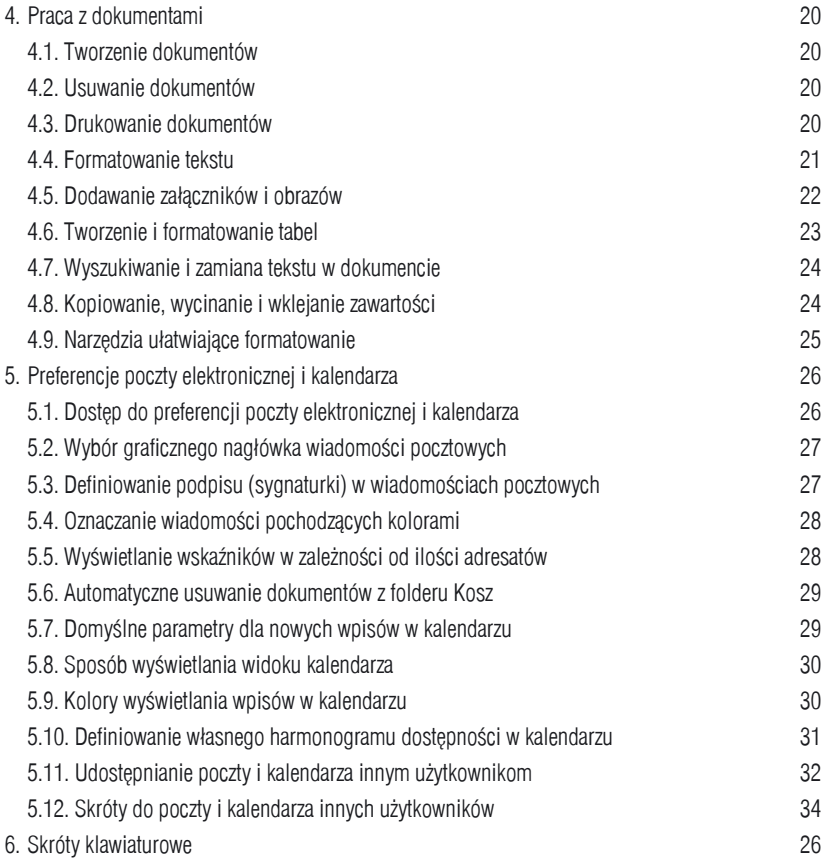

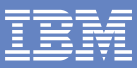

# **1. Strona główna, lista Otwórz i obszar roboczy**

Domyślnie - o ile użytkownik nie ustawi inaczej - po uruchomieniu programu Lotus Notes wyświetla się standardowa strona główna, która umożliwia szybki dostęp do poczty elektronicznej. kalendarza, kontaktów, listy czynności do wykonania, osobistego notatnika oraz dokumentów, prezentacji i arkuszy kalkulacyjnych. Więcej opcji i aplikacji dostępnych jest jako zakładki na liście rozwijanej po kliknięciu w przycisk **Otwórz**. Poszczególne elementy otwierają się w kolejnych kartach okien.

Użytkownicy przyzwyczajeni do klasycznego wyglądu obszaru roboczego, znanego ze starszych wersji Lotus Notes, podzielonego na strony, na których rozmieszczone są duże ikony reprezentujące poszczególne aplikacje (bazy danych), nadal mogą z niego korzystać.

# **1.1. Otwieranie strony głównej**

Aby z dowolnego miejsca programu przejść do strony głównej należy wybrać z listy **Otwórz** pozycję **Strona główna**.

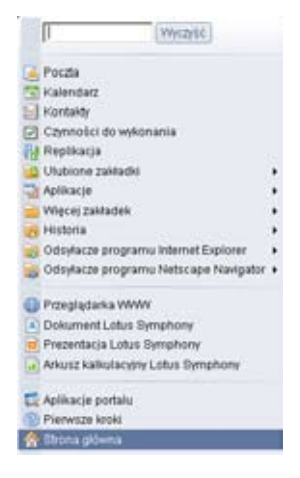

# **1.2. Dostosowywanie wyglądu strony głównej**

Aby zmienić domyślny wygląd i zawartość strony głównej, należy:

- 1) Kliknąć w napis **Kliknij tutaj, aby wyświetlić opcje strony głównej** umieszczony w górnej części ekranu.
- 2) Wybrać jedną z dostępnych wersji w polu **Wybór bieżącej strony głównej**.

W razie potrzeby powrotu do domyślnego wyglądu strony głównej należy wybrać wersję **Ogólne**.

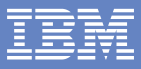

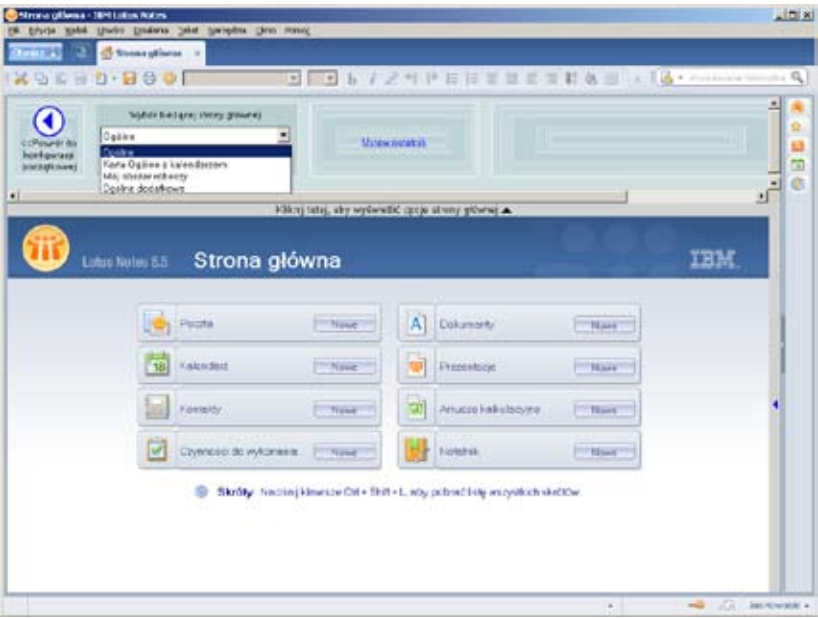

#### **1.3. Tworzenie nowej strony głównej**

Aby utworzyć nową stronę główną, należy:

- 1) Kliknąć w napis **Kliknij tutaj, aby wyświetlić opcje strony głównej** umieszczony w górnej części ekranu.
- 2) Kliknąć przycisk **Utwórz nową stronę główną**.
- 3) Dalej w oknie **Nowa strona** postępować według instrukcji pokazujących się na ekranie klikając po każdym etapie przycisk **Dalej>**.
- 4) Zatwierdzić wprowadzone ustawienia klikając przycisk Zakończ.

#### **1.4. Dokowanie listy Otwórz**

Aby zadokować listę Otwórz tak, aby była stale wyświetlana z boku okna programu, należy:

- 1) Kliknąć prawym klawiszem myszy w przycisk **Otwórz**.
- 2) Zaznaczyć opcję **Zadokuj otwartą listę**.

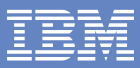

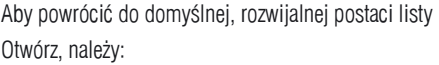

- 1) Kliknąć prawym klawiszem myszy w zadokowanej listy **Otwórz**.
- 2) Odznaczyć opcję **Zadokuj otwartą listę**.

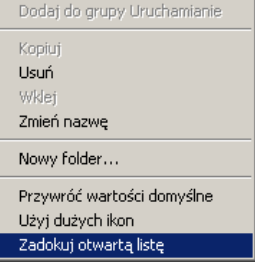

#### **1.5. Modyfikowanie listy Otwórz**

Większość zakładek na liście otwórz można przeciągać i upuszczać w wybranym miejscu zmieniając w ten sposób ich kolejność i przenosząc pomiędzy poziomami.

#### **1.6. Przywracanie domyślnej zawartości listy Otwórz**

Aby przywrócić domyślną zawartość listy Otwórz, należy:

- 1) Kliknąć prawym klawiszem myszy na dowolnej pozycji na liście Otwórz.
- 2) Wybrać opcję **Przywróć wartości domyślne**.

#### **1.7. Ustawianie zakładki jako strony głównej**

Aby wybraną zakładkę z listy **Otwórz** ustawić jako stronę główną, należy:

- 1) Rozwinąć listę **Otwórz**.
- 2) Kliknąć prawym klawiszem myszy na wybranej zakładce, np. **Aplikacje > Obszar roboczy**.
- 3) Zaznaczyć opcję **Ustaw zakładkę jako stronę główną**.

W razie potrzeby ponownego ustawienia standardowej strony głównej należy wykonać powyższą operację dla zakładki **Strona główna** na liście Otwórz.

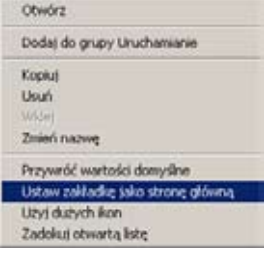

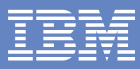

# **1.8. Nawigacja pomiędzy oknami**

Aby przełączać się na konkretne otwarte okno wewnątrz programu, należy:

1) Kliknąć w kartę wybranego okna.

albo

1) Z głównego menu wybrać kolejno **Okno > [Tytuł wybranego okna]**.

Aby zamknąć konkretne otwarte okno wewnątrz programu należy:

1) Kliknąć przycisk **X** na karcie wybranego okna.

alho

1) Nacisnąć klawisz **Esc**.

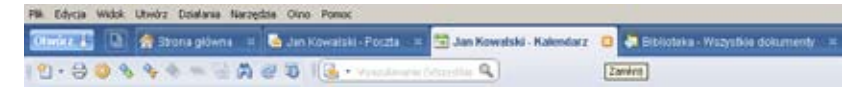

#### **1.9. Wyświetlanie miniatur otwartych okien**

Aby wyświetlić miniatury ilustrujące zawartość wszystkich aktualnie otwartych okien, należy:

1) Z głównego menu wybrać kolejno **Okno > Pokaż miniatury**.

albo

1) Nacisnąć kombinację klawiszy **Ctrl + Shift + T**.

#### **1.10. Otwieranie klasycznego obszaru roboczego**

Aby otworzyć klasyczny obszar roboczy, należy:

1) Z listy **Otwórz** wybrać pozycję **Aplikacje > Obszar roboczy**.

W razie potrzeby można ustawić zakładkę **Obszar roboczy** jako stronę główną.

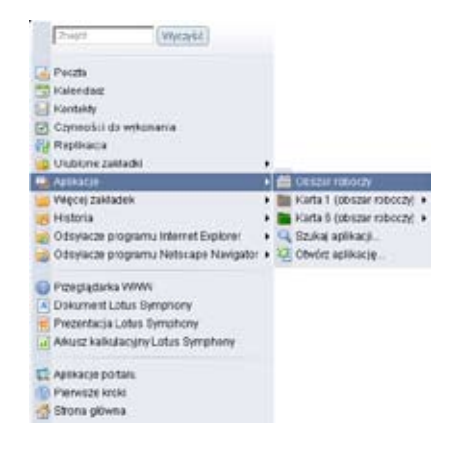

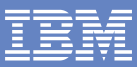

# **1.11. Tworzenie nowej strony obszaru roboczego**

Aby utworzyć nową stronę klasycznego obszaru roboczego, np. na potrzeby rozmieszczenia większej ilości ikon aplikacji (baz danych), należy: Właściwości obszaru roboczego

1) Kliknąć prawym klawiszem myszy na obszarze roboczym.

2) Wybrać z menu **Utwórz stronę obszaru roboczego**. alho

1) Z głównego menu wybrać kolejno

#### **Utwórz > Strona obszaru roboczego**.

Uwaga: Nie ma możliwości zmiany kolejności ustawienia stron obszaru roboczego.

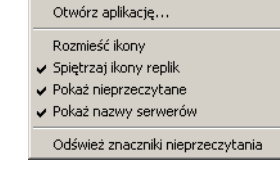

Utwórz stronę obszaru roboczego Usuń strone obszaru roboczego

# **1.12. Usuwanie strony obszaru roboczego**

Aby usunąć stronę klasycznego obszaru roboczego, należy:

- 1) Kliknąć prawym klawiszem myszy na wybranej stronie obszaru roboczego.
- 2) Wybrać z menu **Usuń stronę obszaru roboczego**.

#### **1.13. Zmiana właściwości strony obszaru roboczego**

Aby zmienić właściwości strony klasycznego obszaru roboczego (nazwę i kolor karty), należy:

- 1) Przejść na wybraną stronę obszaru roboczego.
- 2) Kliknąć prawym klawiszem myszy na obszarze roboczym.
- 3) Wybrać z menu **Właściwości obszaru roboczego**.
- 4) W oknie **Obszar roboczy** wpisać nową nazwę w polu **Nazwa strony** oraz wybrać z listy kolor w polu **Kolor karty**.
- 5) Zatwierdzić zmianę i zamknąć okno klikając przycisk **X**.

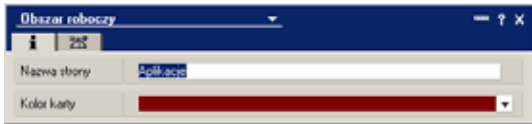

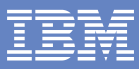

## **1.14. Opcje wyświetlania ikon na obszarze roboczym**

Aby grupować ikony aplikacji (baz danych), które są swoimi replikami, na obszarze roboczym, należy:

- 1) Kliknąć prawym klawiszem myszy na obszarze roboczym.
- 2) Zaznaczyć w menu **Spiętrzaj ikony replik**.

Aby wyświetlać ilość nieprzeczytanych dokumentów dla wszystkich aplikacji (baz danych), których ikony znajdują się na obszarze roboczym, należy:

- 1) Kliknąć prawym klawiszem myszy na obszarze roboczym.
- 2) Zaznaczyć w menu **Pokaż nieprzeczytane**.

Aby wyświetlać nazwy serwerów, na których zlokalizowane są wszystkie aplikacje (bazy danych), których ikony znajdują się na obszarze roboczym, należy:

- 1) Kliknąć prawym klawiszem myszy na obszarze roboczym.
- 2) Zaznaczyć w menu **Pokaż nazwy serwerów**.

Anulowanie dowolnego z powyższych ustawień odbywa się w ten sam sposób.

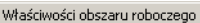

Utwórz strone obszaru roboczego Usuń stronę obszaru roboczego Otwórz aplikację...

- Rozmieść ikony
- Spiętrzaj ikony replik
- ✔ Pokaż nieprzeczytane
- ✔ Pokaż nazwy serwerów

Odśwież znaczniki nieprzeczytania

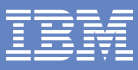

# **2. Zabezpieczenia**

Plik ID jest swoistą przepustką identyfikującą tożsamość użytkownika w systemie Lotus Notes Domino, dzięki czemu możliwe jest nadawanie i kontrolowanie praw dostępu do poszczególnych zasobów, np. do baz pocztowych. Hasło dostępu do pliku ID zabezpiecza przed wykorzystaniem go przez nieupoważnioną osobę (podobnie jak kod PIN zabezpieczający kartę płatniczą) - standardowo należy je podać m.in. podczas uruchamiania programu Lotus Notes, przełączania się na innego użytkownika oraz dostepu do parametrów bezpieczeństwa użytkowika.

# **2.1. Zmiana hasła użytkownika**

Aby zmienić hasło do bieżącego pliku ID użytkownika, który zabezpiecza dostęp do programu Lotus Notes, należy:

1) Z głównego menu wybrać kolejno

#### **Plik > Zabezpieczenia > Zabezpieczenia użytkownika...**

- 2) Podać aktualne hasło, aby uzyskać dostep do nastepnego okna.
- 3) W oknie **Zabezpieczenia użytkownika** kliknąć przycisk **Zmień hasło...**
- 4) Podać aktualne hasło, aby uzyskać dostep do nastepnego okna.
- 5) W oknie **Zmień hasło** wybrać kartę **Podstawowe dane o zabezpieczeniach**.
- 6) Dwukrotnie wprowadzić nowe hasło w polach **Wprowadź nowe hasło** i **Wprowadź ponownie nowe hasło**.
- 7) Zatwierdzić zmianę klikając przycisk **OK**.

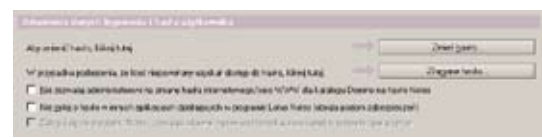

# **2.2. Zablokowanie pliku ID użytkownika**

Aby zablokować plik ID (identyfikator) użytkownika, co uniemożliwi pracę w programie Lotus Notes innym osobom w trakcie naszej nieobecności przy komputerze (ale pozwoli na korzystanie w tym czasie z innych programów), należy:

1) Z głównego menu wybrać kolejno **Plik > Zabezpieczenia > Zablokuj identyfikator programu Notes**

albo

1) Nacisnąć kombinację klawiszy **Ctrl + F5**.

Kontynuacja pracy w programie Lotus Notes będzie możliwa po ponownym wprowadzeniu hasła.

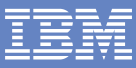

# **2.3. Automatyczne blokowanie pliku ID użytkownika po określonym czasie**

Aby skonfigurować automatyczne blokowanie pliku ID (identyfikatora) użytkownika po określonym czasie niekatywności, np. po odejściu od komputera, należy:

- 1) Z głównego menu wybrać kolejno **Plik > Preferencje...**
- 2) W oknie **Preferencje** wybrać z menu pozycję **Podstawowa konfiguracja klienta Notes**.
- 3) Zaznaczyć opcję **Automatycznie blokuj mój identyfikator programu Notes po**, a w polu obok podać czas, np. **15** minut.
- 4) Zatwierdzić zmianę klikając przycisk **OK**.

□ Automatycznie błokuj mójidentylikator programu Notes po-**Suring** 

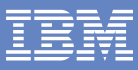

# **3. Nawigacja oraz praca z widokami**

Najczęściej spotykany układ interfejsu użytkownika w aplikacji Lotus Notes zawiera po lewej stronie ekranu **panel nawigacyjny**, zawierający listę dostępnych widoków i folderów, a po prawej stronie **panel widoku**, zawierający listę dostępnych dokumentów w wybranym folderze/widoku oraz **panel podglądu**, zawierający treść wybranego dokumentu (może być zwinięty). Nad panelem widoku, czyli bezpośrednio nad nagłówkami kolumn widoku może być wyświetlony **pasek działań** z przyciskami odpowiadającymi typowym zadaniom wykonywanym w danej aplikacji.

# **3.1. Wyświetlanie widoków i dokumentów**

Aby wyświetlić w panelu widoku listę dokumentów zawartych w danym widoku/folderze, należy:

1) Kliknąć w nazwę widoku/folderu w panelu nawigacyjnym.

Aby wyświetlić podgląd wybranego dokumentu w panelu podglądu, należy:

- 1) Uaktywnić panel podglądu jeśli jest akurat zwinięty wybierając kolejno z głównego menu **Widok > Pokaż > Podgląd od dołu bądź Podgląd z boku**.
- 2) Kliknąć w wiersz reprezentujący wybrany dokument na liście w panelu widoku.

Aby wyświetlić w nowym oknie pełną zawartość danego dokumentu - która może się różnić od zawartości widocznej w panelu podglądu - należy:

1) Dwukrotnie kliknąć w wiersz reprezentujący wybrany dokument na liście w panelu widoku. alho

1) Podświetlić wiersz reprezentujący wybrany dokument na liście w panelu widoku i naciśnąć klawisz **Enter**.

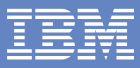

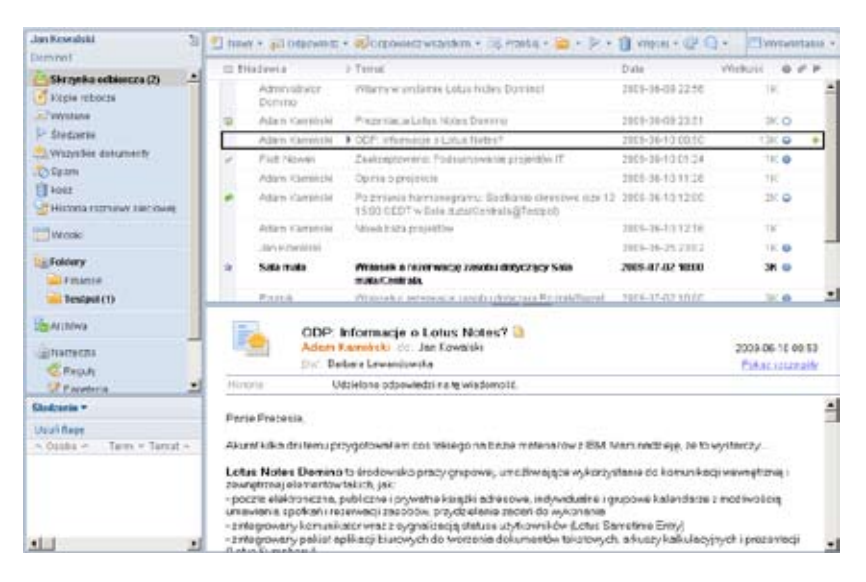

## **3.2. Zarządzanie paskami narzędzi**

Paski narzędzi, umieszczone na ekranie poniżej głównego menu oraz kart otwartych okien, grupują tematycznie ułożone skróty do różnego rodzaju typowych komend i operacji prezentowane w postaci ikon.

Aby dodać pasek narzędzi z dostępnej listy albo usunąć któryś z wyświetlanych pasków, należy:

- 1) Kliknąć prawym klawiszem myszy na obszarze pasków narzędzi.
- 2) Z menu wybrać kolejno **Pasek narzędzi > [Tytuł wybranego paska]**.

#### **3.3. Zaznaczanie dokumentów**

Aby umożliwić proste zaznaczanie wielu dokumentów w dowolnej aplikacji (bazie danych), np. w celu dalszego wykonania na wszystkich jakiejś operacji, należy:

- 1) Z głównego menu wybrać kolejno **Plik > Preferencje...**
- 2) W oknie Preferencje wybrać z menu pozycję **Podstawowa konfiguracja klienta Notes**.
- 3) Na liście w polu **Opcje dodatkowe** zaznaczyć pozycję **Pokaż znaczniki wyboru na marginesie przy wybranych dokumentach**.
- 4) Zatwierdzić zmianę klikając przycisk **OK**.

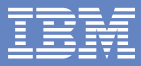

Aby zaznaczyć wybrane Dracie devlations dokumenty w widoku, należy:

1) Podświetlić wybrany dokument przy pomocy

Wylgcz wpisywanie z węprzedzeniem dla wszystkich pół nazw i użyj podstawowej tunkcji wpisywania (a.) " Kompressi obrazy vědojané de dokumentův Nie noviká przy czyaczaniu wszystkich dokumentów jako przeczytane kib nieprzeczytane. v\* Nie nonka przy zanykaniu programu Niitei. Nie norska przy panekaniu dokumentu z odstowaneni załacznikani Nie nonkujący przegłaniu dokusenku z edytowanymi załącznikami v Pokaż praczniki wyboru na marginesie jszy wybranych dokumentach 귝

kliknięcia myszą lub klawiszy **Góra/Dół** i nacisnąć klawisz **Spacja**. albo 

1) Kliknąć na lewym marginesie widoku na wysokości wybranego dokumentu.

Fakt zaznaczenia danego dokumentu jest odwzorowany na lewym marginesie widoku. Odznaczanie dokumentów wykonuje się analogicznie.

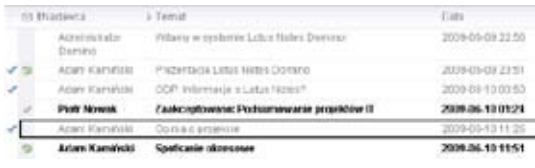

## **3.4. Oznaczanie dokumentów jako przeczytane/nieprzeczytane**

Aby oznaczyć pojedynczy dokument jako przeczytany/nieprzeczytany wystarczy podświetlić go w widoku i nacisnąć klawisz **Insert**.

Aby oznaczyć grupę dokumentów jako przeczytane/nieprzeczytane należy:

- 1) Zaznaczyć wybrane dokumenty w widoku.
- 2) Z głównego menu wybrać kolejno **Edycja > Znaczniki nieprzeczytania > Oznacz jako przeczytane** bądź **Oznacz jako nieprzeczytane**.

Aby oznaczyć wszystkie dokumenty w aplikacji (bazie danych) jako przeczytane/nieprzeczytane, należy:

1) Z głównego menu wybrać kolejno **Edycja > Znaczniki nieprzeczytania > Oznacz wszystkie jako przeczytane** bądź **Oznacz wszystkie jako nieprzeczytane**.

#### **3.5. Wyświetlanie tylko wybranych dokumentów**

Aby wyświetlić w widoku tylko nieprzeczytane dokumenty, należy:

1) Z głównego menu wybrać kolejno **Widok > Pokaż > Tylko nieprzeczytane**.

Aby wyświetlić w widoku tylko wyselekcjonowane dokumentu, należy:

- 1) Zaznaczyć wybrane dokumenty w widoku.
- 2) Z głównego menu wybrać kolejno **Widok > Pokaż > Tylko zaznaczone**.

Powrót do wyświetlania wszystkich dokumentów w widoku wykonuje się analogicznie.

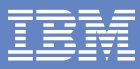

## **3.6. Dostosowywanie wyświetlania widoku**

Aby dostosować sposób wyświetlania danego widoku do własnych potrzeb - w granicach dozwolonych przez projektanta aplikacji - należy:

- 1) Wejść do wybranego widoku bądź folderu w aplikacji (bazie danych), np. do folderu **Skrzynka odbiorcza** w bazie pocztowej użytkownika.
- 2) Z głównego menu wybrać kolejno **Widok > Dostosuj ten widok...**
- 3) Dla każdej kolumny widoku, której sposób wyświetlania ma zostac zmieniony, wybrać reprezentujący ją wiersz w tabeli.
- 4) Aby zmienić sposób sortowania w kolumnie, wybrać jedną z wartości z listy w polu **Sortuj**, np. rosnąco, malejąco, Brak (pod warunkiem, że dostępne są alternatywne wersje sortowania tej kolumny).
- 5) Aby zmienić szerokość kolumny, wybrać wartość z listy w polu **Szerokość** (pod warunkiem, że dozwolony jest zmienny rozmiar tej kolumny).
- 6) Aby zmienić kolejność wyświetlania kolumn, kliknąć przycisk **Przenieś w górę** lub **Przenieś w dół**.
- 7) Abyzmienić odstęp pomiędzy wierszami widoku, wybrać wartośćz listy w polu **Odstęp**, np. 1, 1 1/4.
- 8) Aby zmienić rozmiar (wysokość) wierszy w widoku, wybrać wartość z listy w polu **Liczba linii wiersza**.
- 9) Aby umożliwić zmniejszanie wysokości wiersza, jeżeli jego zawartość nie wypełnia zadanej liczby linii, zaznaczyć opcję **Zmniejszaj wiersze wg zawartości**.
- 10) W razie potrzeby powrotu do domyślnych ustawień wyświetlania widoku,kliknąć przycisk **Domyślne**.
- 11) Zatwierdzić zmianę klikając przycisk **OK**.

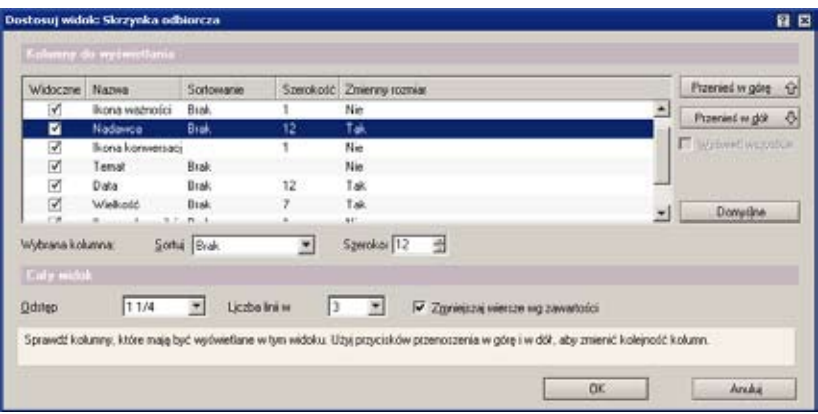

Zmiana sposobu widoku jest też możliwa bezpośrednio w trakcie jego przeglądania - w granicach dozwolonych przez projektanta aplikacji - poprzez:

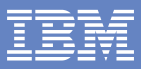

- • klikanie w nagłówki kolumn, aby zmienić sposób sortowania
- • przeciąganie i upuszczanie kolumn, aby zmienić ich kolejność
- przeciąganie krawędzi nagłówków kolumn, aby zmienić ich szerokość

### **3.7. Proste wyszukiwanie w widoku**

Aby szybko odnaleźć szukaną wartość w widoku, np. temat rozpoczynający się od konkretnego słowa, należy:

- 1) Wejść do wybranego widoku bądź folderu w aplikacji (bazie danych), np. do folderu **Skrzynka odbiorcza** w bazie pocztowej użytkownika.
- 2) Posortować widok według kolumny, w której bedzie wykonywane wyszukiwanie poprzez kliknięcie na jej nagłówku (o ile jest to możliwe, w przeciwnym wypadku nie da się w ten sposób wyszukiwać w tej kolumnie).
- 3) Wpisać pierwsze znaki wyszukiwanego ciągu program automatycznie wyświetli okno **Rozpoczyna się od...**
- 4) Po kliknięciu przycisku **Szukaj** program podświetli pierwszy pasujący dokument, albo pozostanie przy dotychczas podświetlonym dokumencie, jeśli żaden pasujący nie zostanie znaleziony.

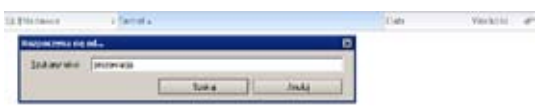

#### **3.8. Wyszukiwanie pełnotekstowe w widoku**

Aby odnaleźć szukane słowa w pełnej treści dokumentów wyświetlonych w widoku, także w załączonych plikach, należy:

- 1) Wejść do wybranego widoku badź folderu w aplikacii (bazie danych), np. do widoku **Wszystkie dokumenty** w bazie pocztowej użytkownika.
- 2) Z głównego menu wybrać kolejno **Widok > Szukaj w tym widoku** (tylko jeśli ta pozycja w menu nie jest jeszcze zaznaczona).
- 3) Kliknąć przycisk **Więcej** aby rozwinąć fragment okna z dodatkowymi opcjami.
- 4) Jeżeli na ekranie wyświetla się symbol koła wypełnionego na czerwono z napisem "Nieindeksowane", to kliknąć przycisk **Utwórz indeks...,** a jeśli jest on niedostępny, to poprosić administratora o utworzenie indeksu.
- 5) Wpisać szukane słowo lub wyrażenie w polu **Szukaj**.

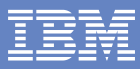

- 6) Wybrać sposób posortowania wyników wyszukiwania wybierając wartość z listy w polu **Sortuj wg**, np. "wg ważności" - od najbardziej do najmniej pasujących dokumentów, "zachowaj kolejność" - sortowanie bez zmian, ale wyświetlane tylko pasujące dokumenty.
- 7) Kliknąć przycisk **Szukaj**.

Powrót do normalnego wyświetlania po kliknięciu przycisku **Czyszczenie wyników**. Zamknięcie okna wyszukiwanie po kliknięciu przycisku **X**.

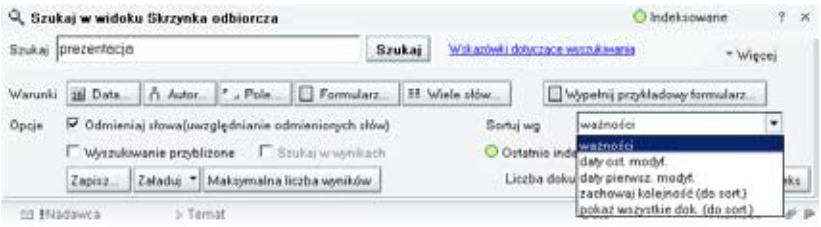

# **3.9. Kopiowanie, wycinanie i wklejanie dokumentów**

Aby skopiować (wyciąć) do schowka aktuanie podświetlony dokument bądź wszystkie aktualnie zaznaczone dokumenty w widoku, należy:

1) Z głównego menu wybrać kolejno **Edycja > Kopiuj (Edycja > Wytnij)**.

albo

```
1)	 Nacisnąć kombinację klawiszy Ctrl + C (Ctrl + X).
```
Aby wkleić dokumenty ze schowka należy:

```
1)	 Z głównego menu wybrać kolejno Edycja > Wklej.
```
albo

1) Nacisnąć kombinację klawiszy **Ctrl + V**.

Aby skopiować grupę dokumentów jako tabelę z odsyłaczami, którą potem będzie można wkleić np. w treści wiadomości pocztowej, należy:

- 1) Zaznaczyć wybrane dokumenty w widoku.
- 2) Z głównego menu wybrać kolejno **Edycja > Kopiuj jako > Tabela**.

Aby skopiować pojedynczy dokument jako odsyłacz, który potem będzie można wkleić np. w treści wiadomości pocztowej, należy:

- 1) Podświetlić wybrany dokument w widoku.
- 2) Z głównego menu wybrać kolejno **Edycja > Kopiuj jako > Odsyłacz do dokumentu**.

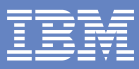

# **4. Praca z dokumentami**

Praca z dokumentami w Lotus Notes polega przede wszystkim na edycji zawartych w nich pól (np. odbiorcy, temat i treść wiadomości pocztowej) oraz wykonywaniu akcji zdefiniowanych przez projektanta aplikacji (np. wyślij bądź przekaż dalej wiadomość pocztową). Zazwyczaj większość pól w dokumencie ma pewne ograniczenia co do zawartości, np. można w nie wpisać tylko liczbę albo tylko datę, ale często występuje przynajmniej jedno pole tzw. Rich Text, umożliwiające formatowanie tekstu, dodawanie obrazów i załączników podobnie jak w edytorze tekstu. Przykładem takiego pola jest treść wiadomości pocztowej.

# **4.1. Tworzenie dokumentów**

Sposób tworzenia dokumentów w danej aplikacji (bazie danych) może być bardzo różny. Najczęściej po wejściu do aplikacji widoczny jest stosowny przycisk na pasku działań, np. **Nowy**, po wybraniu którego rozwija się lista dostępnych typów dokumentów (formularzy). Ta sama lista powinna być też dostępna po wybraniu z głównego menu **Utwórz**.

Aby zapisać nowo utworzony dokument po zakończeniu wprowadzania wartości poszczególnych pól, należy:

1) Z głównego menu wybrać kolejno **Plik > Zapisz**.

alho

1) Nacisnąć kombinację klawiszy **Ctrl + S**.

albo

1) Nacisnąć klawisz **Esc** i dalej twierdząco odpowiedzieć na pytanie czy ten nowy dokument ma zostać zapisany - w przeciwnym wypadku zostanie on anulowany.

# **4.2. Usuwanie dokumentów**

Aby usunąć aktualnie wyświetlany albo wybrany dokument, należy:

1) Podświetlić wiersz reprezentujący wybrany dokument na liście w panelu widoku i naciśnąć klawisz **Del**.

W wielu aplikaciach, np. w bazach pocztowych, usunięty w ten sposób dokument tak naprawdę nie jest trwale usuwany, lecz przenoszony do specjalnego folderu Kosz, skąd przez określony czas, zazwyczaj 48 godzin, można go jeszcze odzyskać.

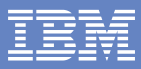

### **4.3. Drukowanie dokumentów**

Aby wydrukować aktualnie wyświetlany dokument, należy:

- 1) Z głównego menu wybrać kolejno **Plik > Drukuj...** aby otworzyć okno **Drukowanie dokumentu**.
- 2) Na zakładce **Drukarka** wybrać z listy drukarkę w polu **Nazwa**, wybrać zakres stron (Wszystkie, Bieżąca, od ... do ...) i podać ilość kopii w polu **Liczba kopii**.
- 3) W razie potrzeby zmiany ustawień drukarki kliknąć przycisk **Ustawienia...**
- 4) Na zakładce **Ustawienia strony** podać rozmiar marginesów w polach **Nagłówek, Górny, Dolny, Stopka, Lewy i Prawy**, wybrać rozmiar papieru z listy w polu **Wielkość**, wybrać orientację wydruku (Pionowa, Pozioma).
- 5) W razie potrzeby obejrzenia podglądu wydruku kliknąć przycik **Podgląd...**
- 6) Zatwierdzić wykonanie wydruku klikając przycisk **OK**.

Z głównego menu są też bezpośrednio dostępne opcje

#### **Plik > Ustawienia strony... i Plik > Podgląd wydruku...**

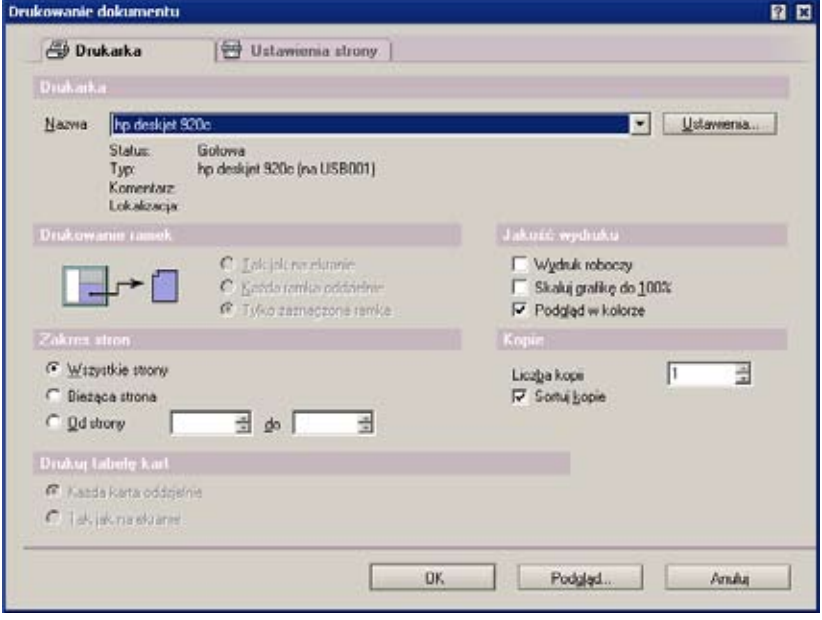

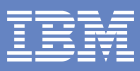

# **4.4. Formatowanie tekstu**

Aby sformatować zaznaczony tekst, ustawić formatowanie dla dalej wprowadzanych znaków czy też sformatować bieżący akapit (wszystko tylko w polach Rich Text), należy:

1) Z głównego menu wybrać kolejno **Tekst > Właściwości tekstu**.

albo

- 1) Nacisnąć kombinację klawiszy **Ctrl + K**.
- 2) Na pierwszej zakładce okna właściwości wybrać parametry formatowania tekstu: czcionke, jej wielkość, styl, kolor i ewentualnie język (na potrzeby sprawdzania pisowni).
- 3) Na drugiej zakładce okna właściwości wybrać parametry formatowania akapitu: sposób wyrównania, ewentualne wcięcie/wysunięcie pierwszego, ewentualny typ listy, odstępy pomiędzy liniami oraz powyżej/poniżej akapitu.
- 4) Zatwierdzić zmiany klikająć przycisk **X** w prawym górnym rogu okna właściwości.

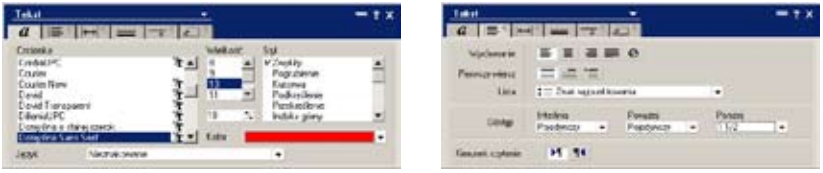

Poszczególne elementy formatowania tekstu są też bezpośrednio dostępne w głównym menu **Tekst**, a częściowo także jako skróty klawiaturowe bądź ikony na paskach ikon.

# **4.5. Dodawanie załączników i obrazów**

Aby dołączyć plik do pola Rich Text, należy:

- 1) Z głównego menu wybrać kolejno **Plik > Dołącz...**
- 2) W oknie **Tworzenie załączników** wybrać plik z dysku.
- 3) Zatwierdzić dołączenie klikając przycisk **Utwórz**.

W niektórych aplikacjach, np. w bazie pocztowej, dołączanie plików dostępne jest na pasku działań pod ikoną z symbolem spinacza. Istnieje też możliwość przeciągnięcia i upuszczenia pliku np. z okna Ekploratora Windows do okna programu Lotus Notes.

Aby wstawić do pola Rich Text obraz, należy:

- 1) Z głównego menu wybrać kolejno **Utwórz > Obraz...**
- 2) W oknie **Importowanie** wybrać plik z dysku.
- 3) Zatwierdzić wstawienie klikając przycisk **Importuj**.

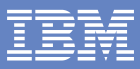

# **4.6. Tworzenie i formatowanie tabel**

Aby utworzyć tabelę (tylko w polu Rich Text), należy:

- 1) Z głównego menu wybrać kolejno **Utwórz > Tabela...**
- 2) W oknie **Tworzenie tabeli** podać wartości w polach **Liczba wierszy, Liczba kolumn, Szerokość tabeli** oraz wybrać typ tabeli.
- 3) Zatwierdzić właściwości tabeli klikając przycisk **OK**.

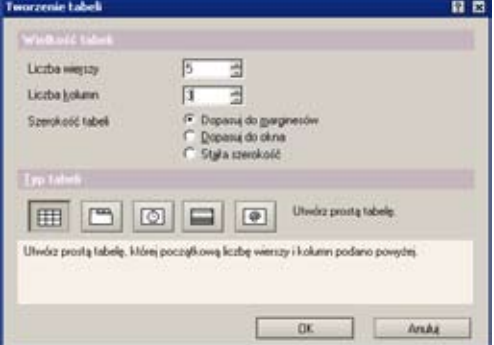

Aby dalej dodawać/usuwać wiersze lub kolumny, należy skorzystać z pozycji dostępnych

z głównego menu **Tabela**.

Aby zmienić formatowanie tabeli, należy:

- 1) Ustawić kursor w obszarze tabeli.
- 2) Z głównego menu wybrać kolejno **Tabela > Właściwości tabeli**.
- $-7x$  $| = |$  or  $| = |$  and  $|$  and  $|$  $-$  Polocenia Szerokoś Stała szerokość Tabela **Block** Szenkol 7,902cm **Konda** a 0.000 cm Minimalna wysokość<sup>e</sup> 0.000 cm **Thomas and contemporary** 0.000 cm Rozstwy kokaw? Dolyczy wszyntkich komórek. Do góry Wyrównia w pionie Naglówsk kolumny Nackforek wernes 15.54 Kierunek czytania
- 3) Wprowadzić zmiany na poszczególnych zakładkach.
- 4) Zatwierdzić zmiany klikająć przycisk **X** w prawym górnym rogu okna właściwości.

#### **4.7. Wyszukiwanie i zamiana tekstu w dokumencie**

Aby odszukać badany tekst w dokumencie i ewentualnie zamienić go na inny, należy:

1) Z głównego menu wybrać kolejno **Edycja > Znajdź/zamień...**

albo

- 1) Nacisnąć kombinację klawiszy **Ctrl + F**.
- 2) Podać szukany tekst w polu **Znajdź**.
- 3) Opcjonalnie podać tekst, którym ma być zastąpiony w polu **Zamień na**.
- 4) Operować przyciskami **Znajdź następny, Zamień i Zamień wszystko**.
- 5) Zakończyć wyszukiwanie/zamianę klikając przycisk Zamknij.

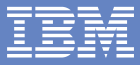

Aby kontynuować wyszukiwanie według ostatnio zdefiniowanych parametrów, należy

1) Z głównego menu wybrać kolejno **Edycja > Znajdź następne...**

albo 

1) Nacisnać kombinacie klawiszy **Ctrl + G**.

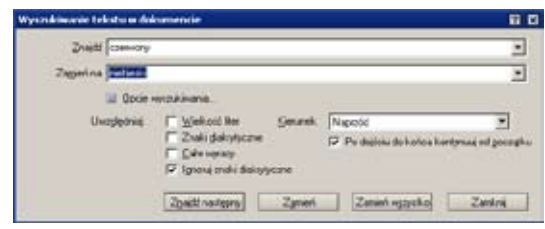

## **4.8. Kopiowanie, wycinanie i wklejanie zawartości**

Aby skopiować zaznaczony fragment zawartości, należy:

1) Z głównego menu wybrać kolejno **Edycja > Kopiuj**.

albo

1) Nacisnąć kombinację klawiszy **Ctrl + C**.

Aby wyciąć (skopiować i usunąć) zaznaczony fragment zawartości, należy:

1) Z głównego menu wybrać kolejno **Edycja > Wytnij**.

alho

1) Nacisnąć kombinację klawiszy **Ctrl + X**.

Aby wkleić uprzednio skopiowany bądź wycięty fragment zawartości w miejscu ustawienia kursora, należy:

1) Z głównego menu wybrać kolejno **Edycja > Wklej**.

albo

1) Nacisnąć kombinację klawiszy **Ctrl + V**.

Aby wkleić uprzednio skopiowany bądź wycięty fragment zawartości w miejscu ustawienia kursora z równoczesną zmianą formatowania, należy:

1) Z głównego menu wybrać kolejno **Edycja > Wklej specjalnie...**

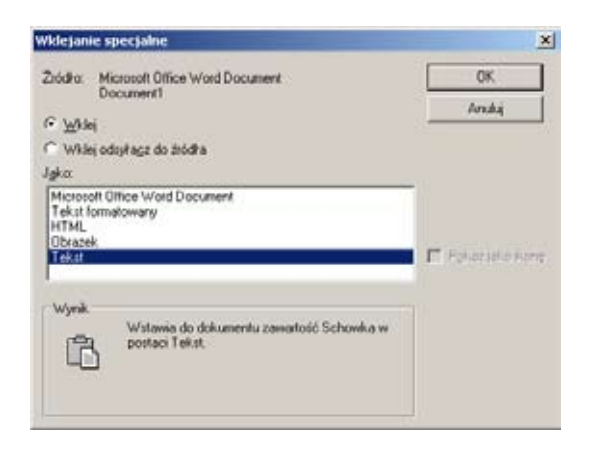

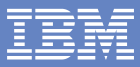

- 2) W oknie **Wklej specjalnie** wybrać opcje formatowania, np. Tekst, jeśli treść wklejana z innego programu ma być pozbawiona pierwotnego formatowania.
- 3) Zatwierdzić wstawienie klikając przycisk **OK**.

### **4.9. Narzędzia ułatwiające formatowanie**

Aby wyświetlić linijkę, należy:

1) Z głównego menu wybrać kolejno **Widok > Linijka**.

albo

1) Nacisnąć kombinację klawiszy **Ctrl + R**.

Aby pokazać w tekście znaki ukryte, np. znak końca akapitu albo tabulacji, należy:

1) Z głównego menu wybrać kolejno **Widok > Pokaż > Znaki ukryte**.

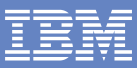

# **5. Preferencje poczty elektronicznej i kalendarza**

Właściwe zdefiniowanie wybranych parametrów obsługi własnej poczty elektronicznej i kalendarza pozwala na efektywniejsze i wygodniejsze wykorzystanie tych narzędzi zgodnie z osobistymi preferenciami

# **5.1. Dostęp do preferencji poczty elektronicznej i kalendarza**

Aby uzyskać dostęp do okna, w którym modyfikuje się preferencje własnej poczty elektronicznej i kalendarza, należy:

- 1) Wejść do własnej skrzynki pocztowej lub kalendarza.
- 2) Z głównego menu wybrać kolejno **Działania > Więcej > Preferencje...**

albo

- 1) Z głównego menu wybrać kolejno **Plik > Preferencje...**
- 2) W oknie Preferencje wybrać z menu pozycję **Poczta** lub **Kalendarz i Czynności do wykonania**.

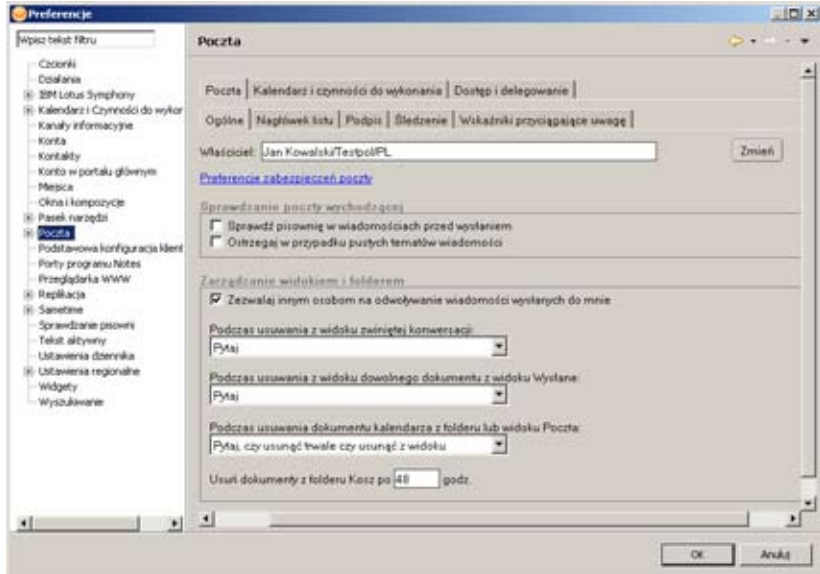

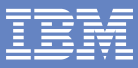

## **5.2. Wybór graficznego nagłówka wiadomości pocztowych**

Aby zmienić graficzny nagłówek wysyłanych wiadomości pocztowych, należy:

- 1) Wejść do preferencji poczty elektronicznej i kalendarza.
- 2) Przejść na zakładkę **Poczta > Nagłówek listu**.
- 3) Wskazać wybrany typ nagłówka na liście w polu **Nagłówek listu**.
- 4) Zatwierdzić zmiany klikając przycisk **OK**.

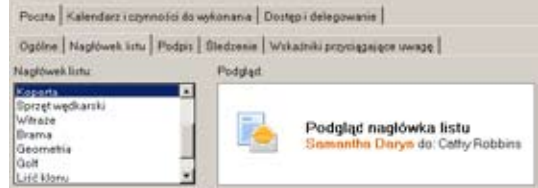

# **5.3. Definiowanie podpisu (sygnaturki) w wiadomościach pocztowych**

Aby zdefiniować podpis (sygnaturkę), który będzie wstawiany do wysyłanych wiadomości pocztowych, należy:

- 1) Wejść do preferencji poczty elektronicznej i kalendarza.
- 2) Przejść na zakładkę **Poczta > Podpis**.
- 3) Zaznaczyć opcję **Automatycznie wstawiaj podpis w dolnej części wiadomości wysyłanych pocztą**.
- 4) Wprowadzić treść podpisu w polu **Podpis**.
- 5) Zatwierdzić zmiany klikając przycisk **OK**.

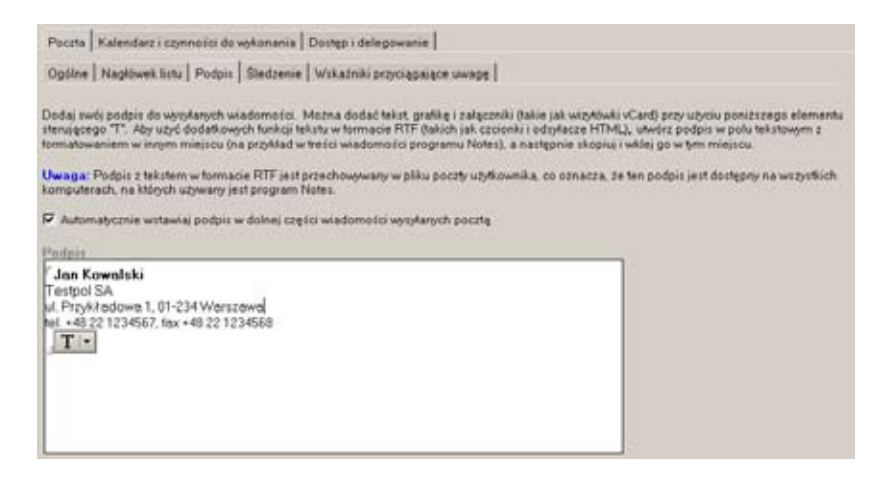

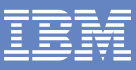

## **5.4. Oznaczanie wiadomości pochodzących kolorami**

Aby zapewnić oznaczanie różnymi kolorami wiadomości pocztowych od wybranych nadawców, należy:

- 1) Wejść do preferencji poczty elektronicznej i kalendarza.
- 2) Przejść na zakładkę **Poczta > Wskaźniki przyciągające uwagę**.
- 3) W polach **Nazwy nadawców** wprowadzić nazwy bądź fragmenty adresów ręcznie albo skorzystać z możliwości wybrania nadawcy z książki adresowej (przycisk przy prawym dolnym rogu pola). Fragmentem adresu może być cała domena internetowa, np. "ibm.com".
- 4) W polach Tło i Tekst odpowiednio wybrać kolor tła i tekstu dla wiadomości pochodzących od wybranych nadawców.
- 5) Zatwierdzić zmiany klikając przycisk **OK**.

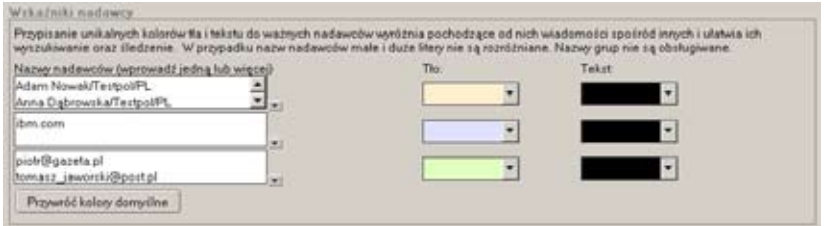

# **5.5. Wyświetlanie wskaźników w zależności od ilości adresatów**

Aby zapewnić oznaczanie otrzymanych wiadomości pocztowych dodatkową ikoną w zależności od tego, do ilu adresatów i w jakim charakterze została wysłana dana wiadomość, należy:

- 1) Wejść do preferencji poczty elektronicznej i kalendarza.
- 2) Przejść na zakładkę **Poczta > Wskaźniki przyciągające uwagę**.
- 3) Zaznaczyć opcję **Poczta wysłana tylko do mnie**, aby takie wiadomości były oznaczone ikoną koła w całości wypełnionego.
- 4) Zaznaczyć opcję **Poczta wysłana do liczby odbiorców w polu Do nie większej niż** oraz wybrać z listy ilość, aby takie wiadomości były oznaczone ikoną koła w wypełnionego do połowy.
- 5) Zaznaczyć opcję **Poczta wysłana do mnie do wiadomości lub Poczta wysłana do większej liczby odbiorców w polu Do niż**, aby takie wiadomości były oznaczone ikoną koła niewypełnionego.
- 6) Aby opisane oznaczanie uwzględniało także inne adresy, dodać je lub wybrać z książki adresowej w polu poniżej.
- 7) Zatwierdzić zmiany klikając przycisk **OK**.

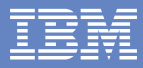

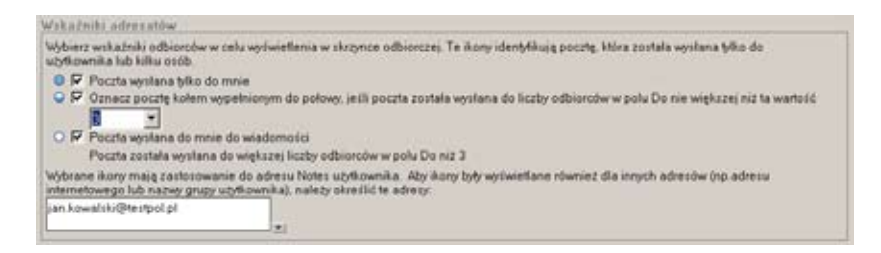

#### **5.6. Automatyczne usuwanie dokumentów z folderu Kosz**

Aby zmienić czas, po jakim dokumenty są całkowicie usuwane z folderu Kosz, należy:

- 1) Wejść do preferencji poczty elektronicznej i kalendarza.
- 2) Przejść na zakładkę **Poczta > Ogólne**.
- 3) Zmienić ilość godzin w polu **Usuń dokumenty z folderu Kosz po ... godz**.
- 4) Zatwierdzić zmiany klikając przycisk **OK**.

#### **5.7. Domyślne parametry dla nowych wpisów w kalendarzu**

Usuń dokumenty z tolderu Kosz po 48

padz.

Aby zmienić domyślne parametry dla nowo tworzonych wpisów w kalendarzu należy:

- 1) Wejść do preferencji poczty elektronicznej i kalendarza.
- 2) Przejść na zakładkę **Kalendarz i czynności do wykonania > Wyświetl > Wpisy**.
- 3) Wybrać z listy domyślny typ nowego wpisy w polu **Typ pozycji**.
- 4) Wpisać domyślny czas trwania dla nowego wpisu (w minutach) w polu **Czas trwania dla konferencji i terminów**.
- 5) Wpisać domyślny czas powtarzania dla nowych wpisów dotyczących rocznic (w latach) w polu **Czas trwania powtarzania dla rocznic**.
- 6) (Opcjonalnie) Wprowadzić listę kategorii, którymi będzie można opisywać zdarzenia (każda w osobnej linii) w polu **Kategorie można przypisywać pozycjom kalendarza i czynnościom do wykonania...**
- 7) Zatwierdzić zmiany klikając przycisk **OK**.

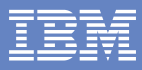

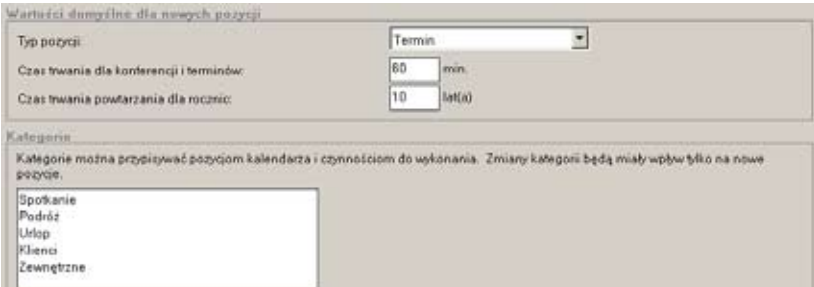

#### **5.8. Sposób wyświetlania widoku kalendarza**

Aby zmienić sposób wyświetlania widoku kalendarza należy:

- 1) Wejść do preferencji poczty elektronicznej i kalendarza.
- 2) Przejść na zakładkę **Kalendarz i czynności do wykonania > Wyświetl > Widoki**.
- 3) Zaznaczyć dni tygodnia, które mają być wyświetlane w widoku tygodnia roboczego.
- 4) Wybrać z listy czas początku i końca wyświetlania dnia roboczego w polach **Początek dnia roboczego i Koniec dnia roboczego**.
- 5) Jeżeli w kalendarzu mają być wyświetlane spotkania, na które nie zaakceptowano jeszcze zaproszeń, to zaznaczyć opcję **Wyświetlaj nowe (nieprzetworzone) powiadomienia**.
- 6) Jeżeli w kalendarzu mają być wyświetlane wpisy z listy czynności do wykonania, to zaznaczyć opcję **Wyświetlaj pozycje czynności do wykonania**.
- 7) Zatwierdzić zmiany klikając przycisk **OK**.

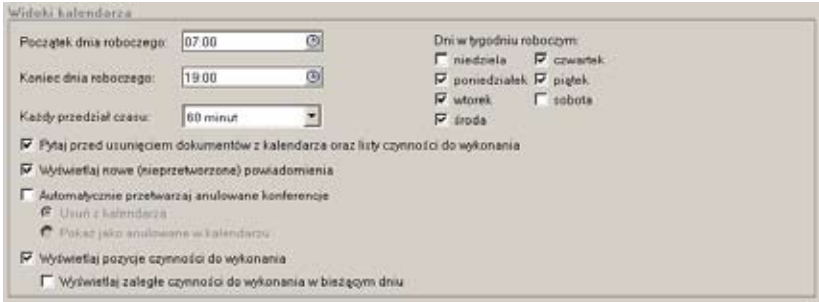

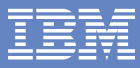

#### **5.9. Kolory wyświetlania wpisów w kalendarzu**

Aby zmienić kolory wyświetlania poszczególnych typów pozycji w kalendarzu należy:

- 1) Wejść do preferencji poczty elektronicznej i kalendarza.
- 2) Przejść na zakładkę **Kalendarz i czynności do wykonania > Kolory**.
- 3) Dla wybranych typów pozycji w kalendarzu wybrać z listy kolor tła i tekstu.
- 4) Zatwierdzić zmiany klikając przycisk **OK**.

W razie potrzeby powrotu do domyślnego zestawu kolorów, należy kliknąć przycisk

#### **Przywróć kolory domyślne**.

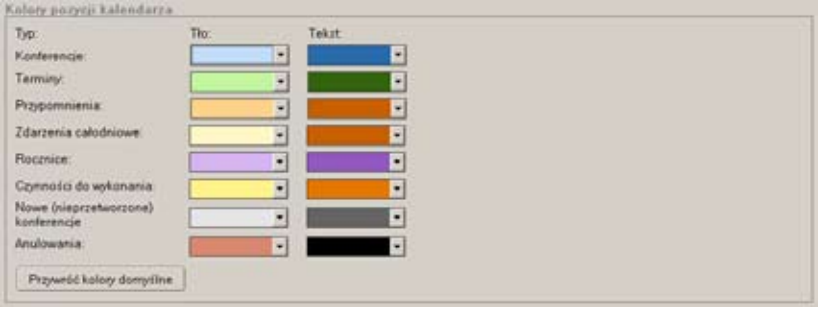

#### **5.10. Definiowanie własnego harmonogramu dostępności w kalendarzu**

Aby zdefiniować własny harmonogram dostępności dla spotkań organizowanych przez innych użytkowników w kalendarzu, należy:

- 1) Wejść do preferencji poczty elektronicznej i kalendarza.
- 2) Przejść na zakładkę **Kalendarz i czynności do wykonania > Harmonogram > Harmonogram**.

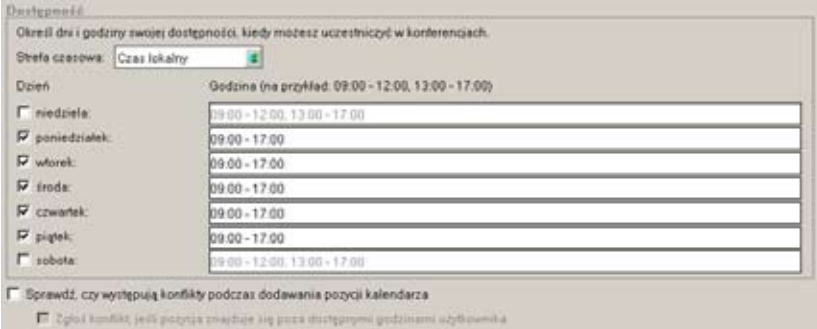

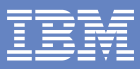

- 3) Zaznaczyć dni tygodnia, dla których ma być ustalona dostępność.
- 4) Dla każdego zaznaczonego dnia tygodnia wpisać zakresy godzin dostepności może być kilka zakresów w ciągu dnia, np. 09:00 - 12:00, 13:00 - 17:00.
- 5) Zatwierdzić zmiany klikając przycisk **OK**.

#### **5.11. Udostępnianie poczty i kalendarza innym użytkownikom**

Aby nadać innemu użytkownikowi lub grupie prawo dostępu do własnej poczty elektronicznej i/lub kalendarza, należy:

- 1) Weiść do preferencii poczty elektronicznej i kalendarza.
- 2) Przejść nazakładkę **Dostęp i delegowanie > Dostęp do poczty i kalendarza użytkownika**.
- 3) Kliknąć przycisk **Dodaj...** aby dalej definiować uprawnienia w oknie **Dodaj użytkowników/ grupy**.
- 4) Wybrać opcję **Tylko ta osoba lub grupa** a obok wybrać z książki adresowej konkretnego użytkownika lub grupę.
- 5) Określić, które składniki mają być udostepniane wybierając opcję **Poczta, Kalendarz, Czynności do wykonania i Kontakty** albo **Kalendarz, Czynności do wykonania i Kontakty**.
- 6) Określić poziom nadawanego dostępu wybierając z listy **Jakie prawa dostępu chcesz przyznać...** (w zależności od wcześniej wybranych składników).
- 7) Zamknąć okno definicji uprawnień klikając przycisk **OK**.
- 8) Zatwierdzić zmiany klikając przycisk **OK**.

Uwaga: Delegowanie dostępu do własnych kontaktów wymaga włączenia synchronizacji kontaktów w replikatorze.

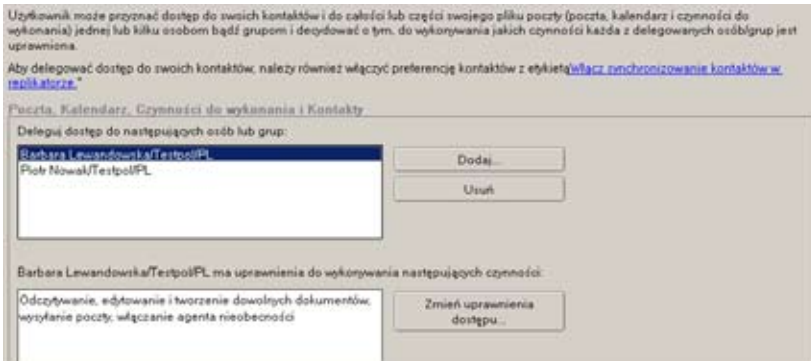

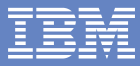

Aby odebrać użytkownikowi lub grupie prawo dostępu do własnej poczty elektronicznej i/lub kalendarza, należy:

- 1) Wejść do preferencji poczty elektronicznej i kalendarza.
- 2) Przejść na zakładkę **Dostęp i delegowanie > Dostęp do poczty i kalendarza użytkownika**.
- 3) Zaznaczyć nazwę użytkownika lub grupy na liście **Deleguj dostęp do następujących osób lub grup**.
- 4) Kliknąć przycisk **Usuń**.
- 5) Zatwierdzić zmiany klikając przycisk **OK**.

Aby zmienić prawo dostępu użytkownika lub grupy do własnej poczty elektronicznej i/lub kalendarza, należy:

- 1) Wejść do preferencji poczty elektronicznej i kalendarza.
- 2) Przejść nazakładkę **Dostęp i delegowanie > Dostęp do poczty i kalendarza użytkownika**.
- 3) Zaznaczyć nazwę użytkownika lub grupy na liście **Deleguj dostęp do następujących osób lub grup**.
- 4) Kliknąć przycisk **Zmień uprawnienia dostępu...**
- 5) Dalej postępować podobnie jak przy nadawaniu uprawnień.
- 6) Zatwierdzić zmiany klikając przycisk **OK**.

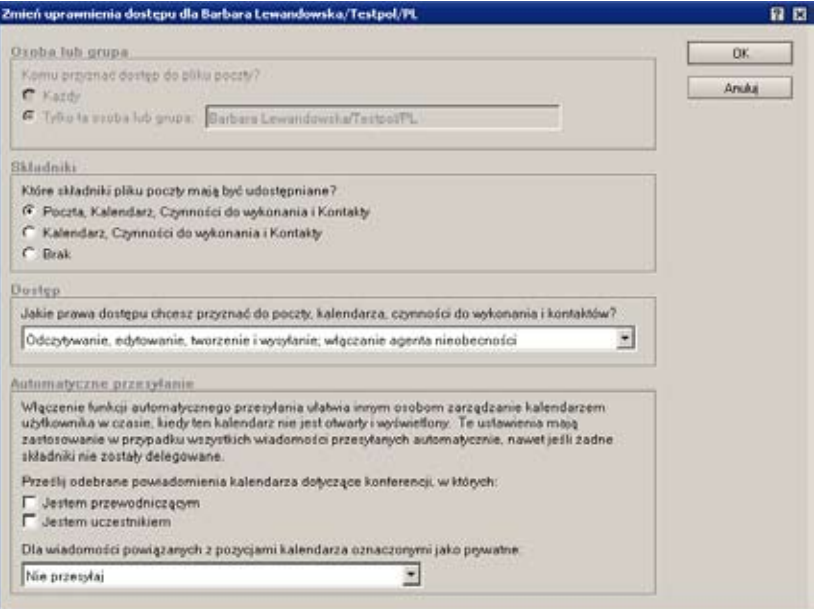

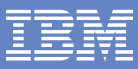

#### **5.12. Skróty do poczty i kalendarza innych użytkowników**

Aby uprościć przeglądanie zawartości poczty elektronicznej i kalendarzy użytkowników, którzy nadali nam do nich dostęp, należy:

- 1) Wejść do preferencji poczty elektronicznej i kalendarza.
- 2) Przejść na zakładkę **Dostęp i delegowanie > Skróty do plików poczty innych użytkowników**.
- 3) Wybrać użytkowników z książki adresowej w polu **Utwórz skróty umożliwiające otwieranie plików poczty tych użytkowników**.
- 4) Zatwierdzić zmiany klikając przycisk **OK**.

```
fikróty w pliku poczty użytkowecha
Jelä upfkounik ma dostęp do plików poczty innych osób, może utworzyć skróty służące do otwierania tych plików. Skróty są wylwietlane w<br>sekcji Inne w dolnej części nawigatora, w widokach Poczta, Kalendarz i Czynności do wyk
 Uhedrz skróty umożliwiające stuieranie plików poczty tych użytkowników
 Plotr Nowak/TestpoliPL
Anna Dabrowska/Testpol/PL
```
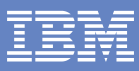

# **6. Skróty klawiaturowe**

Aby w dowolnym momencie wyświetlić listę dostępnych skrótów klawiaturowych, należy nacisnąć kombinację klawiszy **Ctrl + Shift + L**. Najczęściej używane skróty klawiaturowe to:

- **F1** pomoc kontekstowa
- **Esc** wyjście z bieżącego dokumentu lub okna
- **Alt + Enter** wyświetlenie okna właściwości bieżącego dokumentu lub innego elementu
- **Ctrl + E** przełączanie dokumentu pomiędzy trybem odczytu i trybem edycji
- **Ctrl + S** zapisanie dokumentu
- **Ctrl + P** wydrukowanie dokumentu
- **Ctrl + F5** zablokowanie bieżącego pliku ID (identyfikatora) użytkownika
- **Ctrl + O** otwarcie aplikacji (bazy danych)
- **Ctrl + N** utworzenie nowej aplikacji (bazy danych)
- **Ctrl + M** utworzenie nowej wiadomości pocztowej
- **F5 (F9)** odświeżenie bieżącego dokumentu albo widoku
- **Ctrl + F9** przebudowanie indeksu bieżącego widoku
- **Ctrl + Shift + F9** przebudowanie indeksów wszystkich widoków w bieżącej aplikacji (bazie danych)
- **Ctrl + Break** przerwanie aktualnie wykonywanej operacji
- **Spacja** zaznaczenie bieżącego dokumentu w widoku
- **Insert** oznaczenie bieżącego dokumentu albo wszystkich zaznaczonych dokumentów jako przeczytane/nieprzeczytane
- **Delete** usunięcie bieżącego dokumentu w widoku albo zaznaczonego fragmentu
- **Ctrl + A** zaznaczenie całej zawartości pola albo wszystkich dokumentów w widoku
- **Ctrl + C** skopiowanie zaznaczonego fragmentu (tekstu, dokumentów w widoku itd.) do schowka
- **Ctrl + X** wycięcie zaznaczonego fragmentu i umieszczenie go w schowku
- **Ctrl + V** wklejenie zawartości schowka
- **Ctrl + Z** cofnięcie ostatnio wpisanego tekstu
- **Ctrl + R** wyświetlenie linijki ułatwiającej formatowanie tekstu
- **Ctrl + B** przełaczenie na tekst pogrubiony
- **Ctrl + I** przełączenie na tekst pisany kursywą
- **Ctrl + U** przełączenie na test podkreślony
- **Ctrl + T** przełączenie na tekst normalny
- **Ctrl + K** wyświetlenie okna właściwości edytowanego tekstu/akapitu
- **Ctrl + F** wyszukiwanie tekstu w dokumencie lub widoku

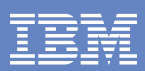

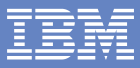

IBM Polska Sp. z o.o. ul. 1 Sierpnia 8 02-134 Warszawa

Infolinia: 0800 166 534 Internet: ibm.com/software/pl e-mail: software@pl.ibm.com

Wydrukowano w Polsce. Wszelkie prawa zastrzeżone.

IBM, logo IBM, Lotus, Lotus Notes, Notes są znakami handlowymi lub zarejestrowanymi znakami towarowymi firmy International Business Machines Corporation w Stanach Zjednoczonych i/lub innych krajach. Pozostałe nazwy firm, produktów lub usług mogą być znakami handlowymi lub usługowymi innych firm.

© 2009 IBM Corporation.

Dodatkowe informacje o oprogramowaniu Lotus Notes można znaleźć na stronie: ibm.com/software/pl/lotus